# การใช้งานห้องประชุมออนไลน์ ด้วยโปรแกรม Web Conference

# **Quick Start Conference**

**Download โปรแกรมจาก http://[sessioncall](http://sessioncall.com/sessioncall.zip).com/sessioncall.zip**

**แตกไฟล์** zip **และติดตั้งโปรแกรม หลังจากติดตั้งโปรแกรมแล้วให้เปิดโปรแกรมโดยดับเบิลคลิกที่** icon

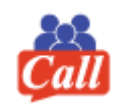

**Login เข้าระบบ**

เมื่อเปิดโปรแกรมแล้วให้พิมพ์รหัสผ่านในหัวข้อ Username และ Password (ขอข้อมูลได้จาก PM)

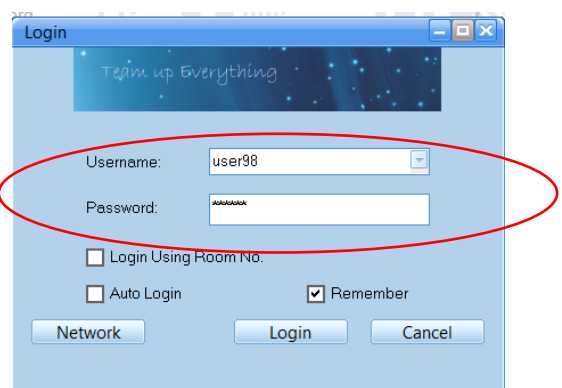

หลังจากใส่รหัสผ่านเรียบร้อยแล้ว ให้คลิก Login เมื่อเข้าหัองประชุมแล้วจะพบหน้าแสดงหัวข้อต่างๆ ในห้องประชุม

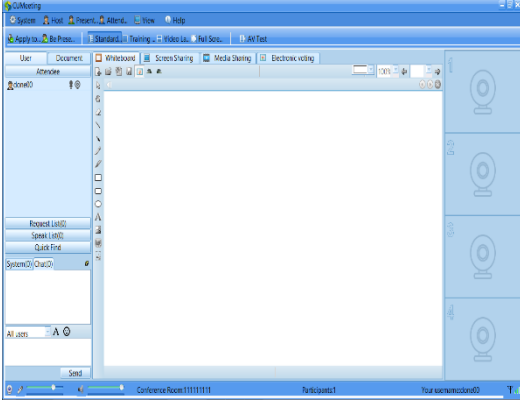

#### ตรวจสอบภาพกล้องของตนเอง

ผู้เข้าระบบจะสามารถดูภาพของตนเองได้จาก โดยคลิกที่รูปกล้องท้ายชื่อ (เปิดได้เฉพาะของตนเอง) ถ้ามีมากกว่า 1 กล้องก็จะแสดงชื่อกล้องหลายชื่อ

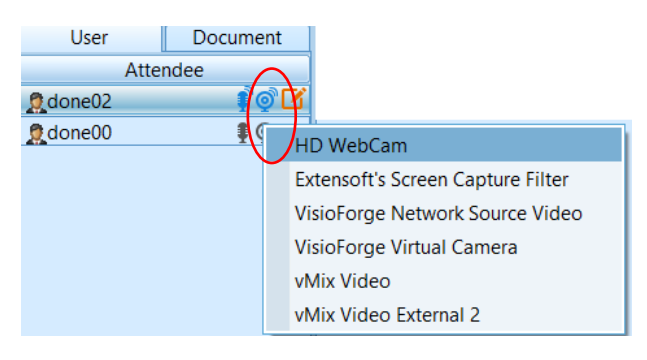

การใช้งาน Conference เบื้องต้น Page 1 / 8

## สามารถเปิดไมโครโฟนของตนเอง

คลิกที่ Apply to Speak รูปไมโครโฟน เพื่อเปิดไมค์พูด

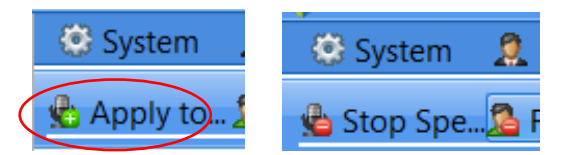

แต่ถ้ามีผู้ควบคุมห้องประชุม จะเป็นการขอพูด (เป็นรูปยกมือ) เหมือนการยกมือขอพูด ต้องรอให้ผู้ควบคุมเปิดไมค์ ให้

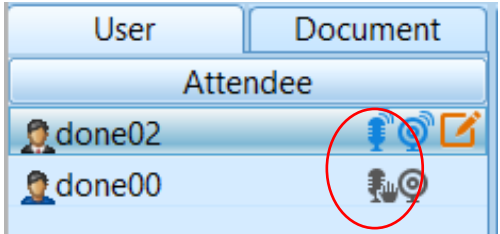

ถ้าไมโครโฟนเปิดให้แล้วจะแสดงรูปไมค์เป็น<mark>สีฟ้า</mark>

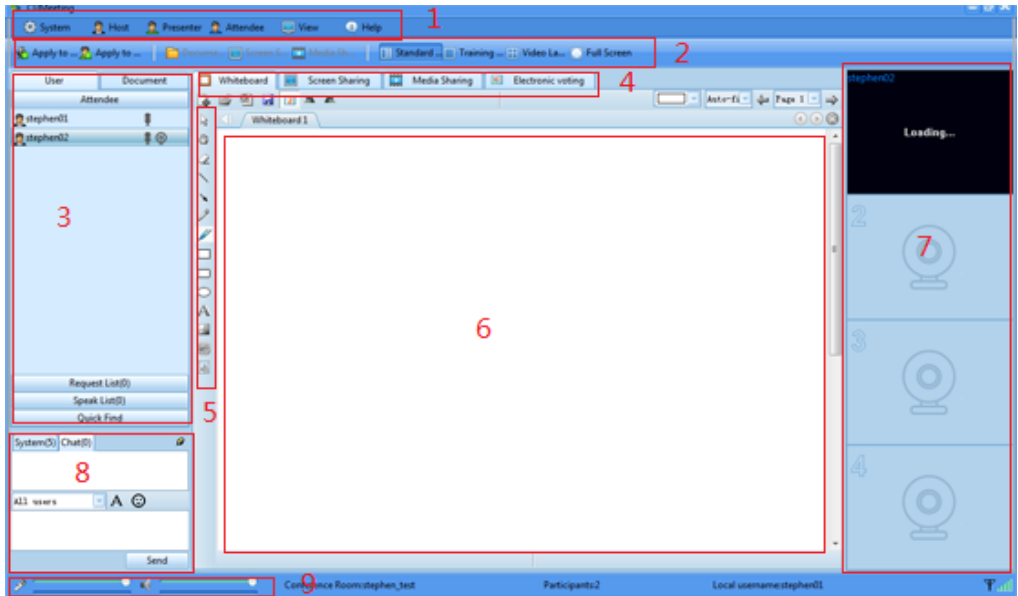

## **หน้าประชุมจะมีจุดรายละเอียดต่างๆ 9 จุด**

- 1. Main Menu จะมีหัวข้อดังนี้ System, host presenter, attendee, layout
- 2. Shortcut Keys Apply to be speaker / presenter, Switch layout types. (ถ้าเลือกเปลี่ยนตัวเองเป็น Speaker แล้ว จะสามารถเลือกเอกสาร แชร์หน้าจอ และวีดีโอได้)
- 3. Participants' List แสดงรายชื่อสมาชิกที่ Online และ Offline, สมาชิกที่ ต้องการพูด, และสมาชิก ที่สามารถพูดได้
- 4. Data Features แถบเลือกที่จะแสดงข้อมูล เช่น Whiteboard, Screen Sharing,แชร์วีดีโฮ และ โพล
- 5. Data Tools เครื่องมือ สำหรับการวาดเส้นต่างๆ บนไวน์บอร์ด และนำเสนอ Powerpoint
- 6. Data Display พื้นที่แสดง Powerpoint คลิปวีดีโอ หน้าจอ
- 7. Video Display แสดงภาพวีดีโอของผู้เข้าประชุม
- 8. Text Chat สำหรับพิมพ์ข้อความสนทนา
- 9. Volume ปรับระดับความดังของ ไมโครโฟนลำโพง

ให้เลือกที่ หัวข้อ System -> System Setting

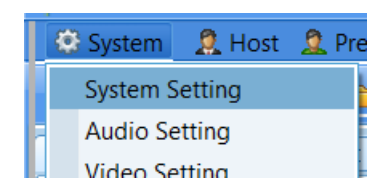

เลือกที่แถบชื่อ Voice And Video และให้ยกเลิก หัวข้อ Stop broadcasting local video when screen broadcast และ Stop broadcasting local video when media sharing แล้ว คลิก OK

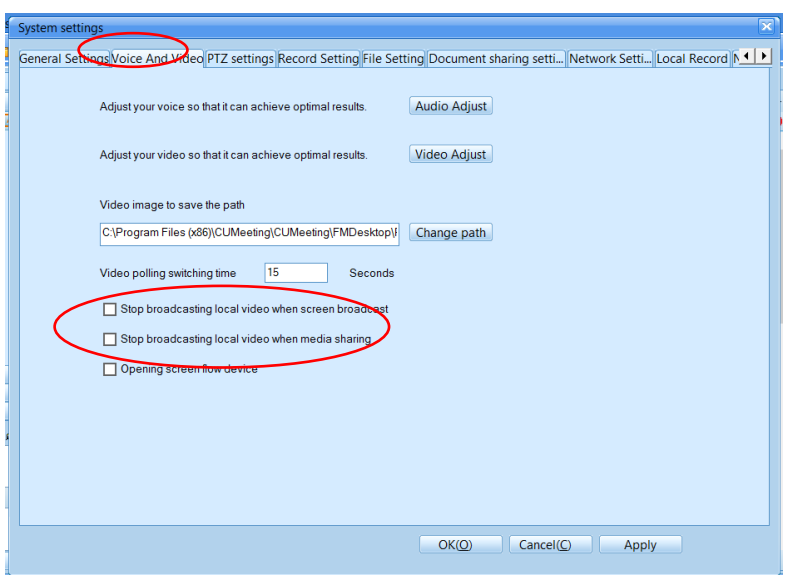

เพื่อยกเลิกการหยุดวีดีโอ เมื่อมีการแชร์ หน้าจอหรือ คลิปวีดีโอ

เมื่อกลับมาหน้าแรก สำหรับผู้ที่ต้องการนำเสนอพรีเซนต์เทชั่น หรือควบคุมการประชุม ให้เปลี่ยนตัวเองเป็น Presenter

ให้เลือกที่หัวข้อ Presenter -> Apply to Present หรือ เลือกที่ Icon Apply to .. <mark>2 Apply … ที่</mark>เมนูด้านซ้ายบน

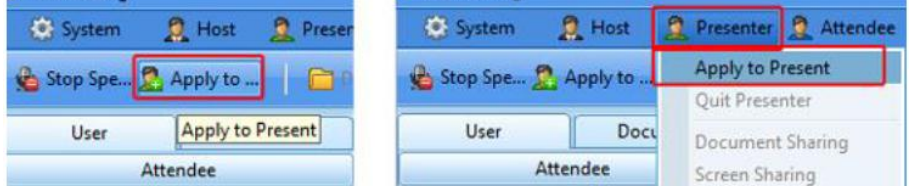

เมื่อได้เปลี่ยนเป็น Presenter แล้ว มี icon  $\Box$  แสดงในรายชื่อผู้เข้าร่วมประชุม ภาพของ Presenter จะ Broadcast ไปยังผู้เข้าประชุมอัตโนมัติ

ถ้าต้องการเปิดภาพผู้เข้าร่วมประชุม ก็ให้คลิกทีชื่อหรือกล้องในแถบรายชื่อ แต่ถ้าต้องการให้ภาพวีดีโอนั้น Broadcast ไปยังสมาชิกคนอื่นๆ ให้ คลิกขวา เลือก Broadcast Video ถ้ามีหลายวีดีโอ ให้เลือกกล้องที่ต้องการ แสดง

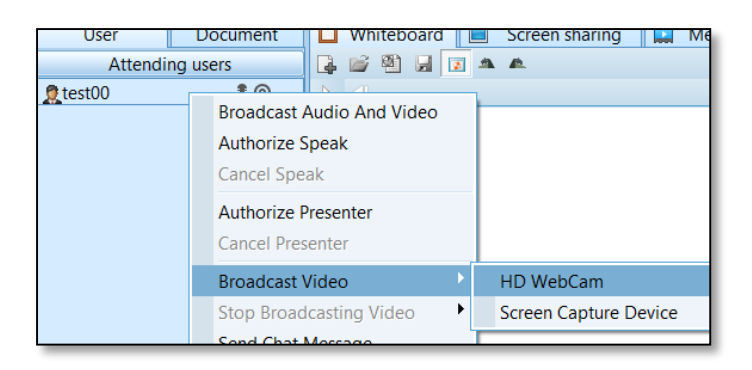

ถ้าต้องการเปิด/ปิด ไมโครโฟนของสมาชิก ให้เลือก Icon รูปไมโครโฟน �� ที่รายชื่อได้เลย

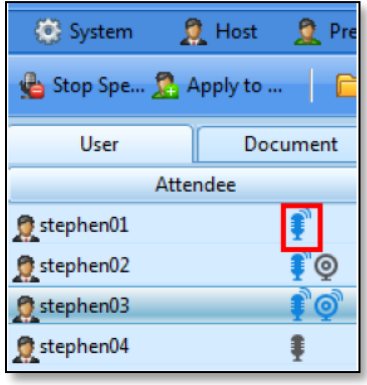

ทุกคนสามารถปรับระดับเสียง เปิด/ปิด ไมโครโฟน และลำโพง ได้จากมุมด้านล่างซ้าย

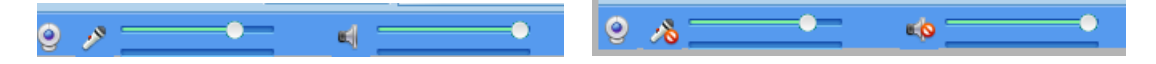

#### **Share Presentation**

เมื่อเปลี่ยนสถานะเป็น Presenter แล้ว ให้เลือก แถบ Document และคลิกขวา เลือกที่หัวข้อ WB Doc Sharing แล้วเลือก New Document

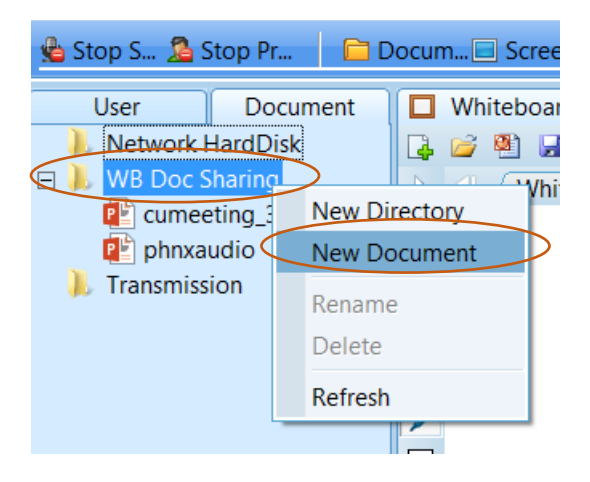

เลือกไฟล์ในเครื่องที่ต้องการนำเข้า Presentation และรอให้ไฟล์ เปลี่ยนจะสถานะ Converting ไปอยู่ใน WB Doc Sharing

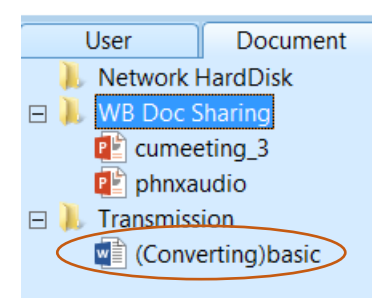

เมื่อต้องการ Share Presentation ไฟล์ ให้ดับเบิ้ลคลิก ที่ชื่อไฟล์ ๆ นั้นจะแสดงที่หน้าต่างด้านขวา ถ้ามีไฟล์หลาย หน้าให้เปลี่ยนหน้าที่ ลูกศรด้านขวา (Page 1)

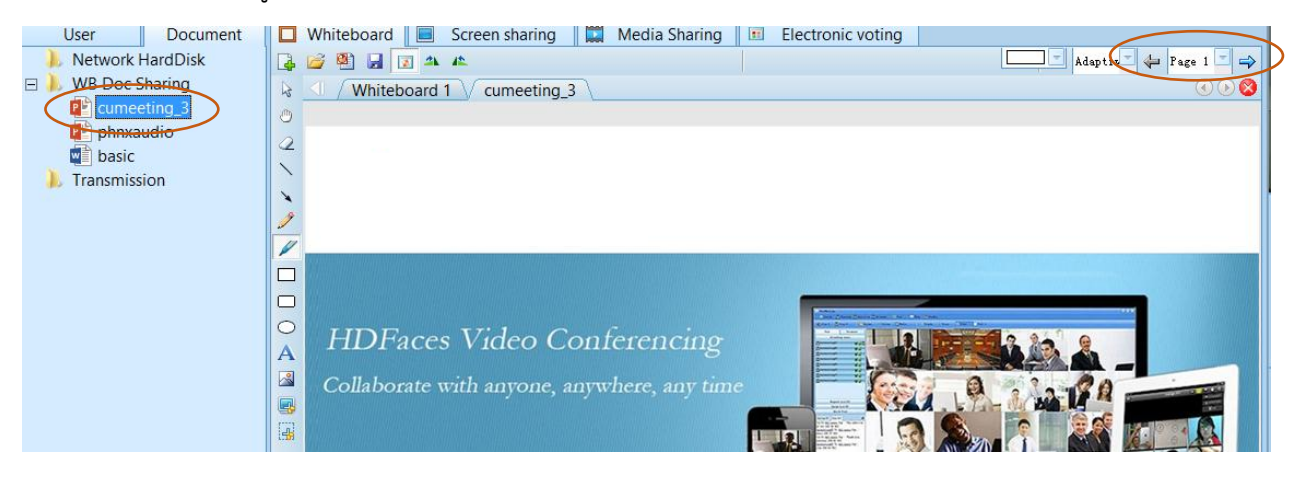

## การต่อกล้อง

กล้องรุ่น C525 เป็นกล้องแบบ USB สามารถปรับทิศทางได้ ต่อเชื่อมกับเครื่องผ่าน USB มีไมโครโฟนในตัว

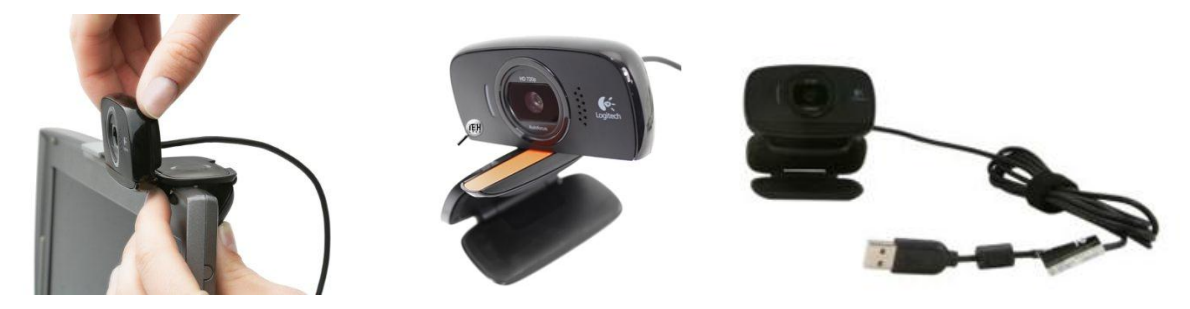

การต่อ ไมโครโฟน

ถ้ามีการต่อไมโครโฟนจากภายนอกก็ให้เสียบเข้ากับรูไมโครโฟน สีชมพู

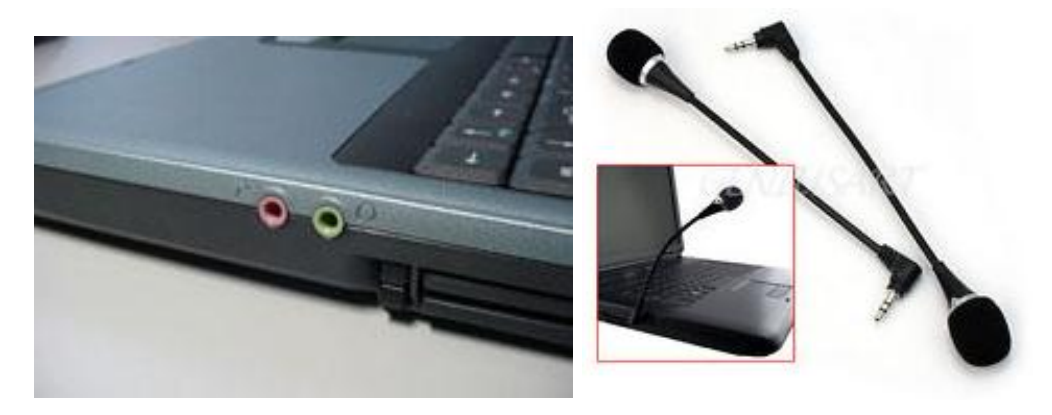

## ถ้าไม่มี **Sound Card**

สามารถใช้อุปกรณ์เสริม USB Sound เพื่อแปลง USB เป็นไมโครโฟนและลำโพง

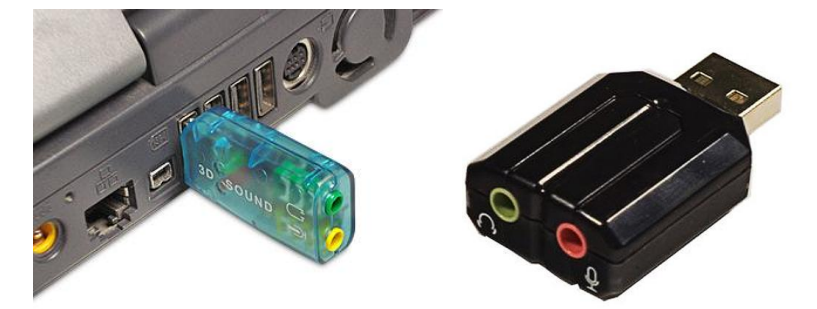

**การเสียบ USB**

**ควรรอให้เครื่องเจออุปกรณ์ให้เรียบร้อย**

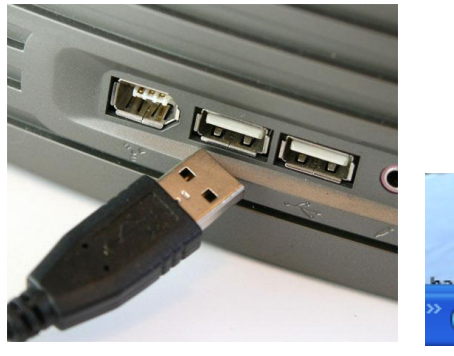

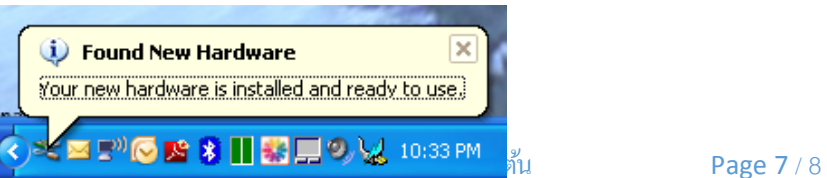

# รูปแบบการแสดงภาพต่างๆ ทางส่วนกลางผู้ควบคุมจะเป็นผู้จัดการ

#### **Networking**

Server Address : http://103.40.132.34:[8080](http://103.40.132.34:8080/)/

#### **Firewall Port**

TCP/UDP 1089

TCP 8080

#### **ก าหนดค่าระบบเสียง**

- 1. System
- 2. Audio Settings
- 3. ติ๊กเลือกแค่ AEC/ANS

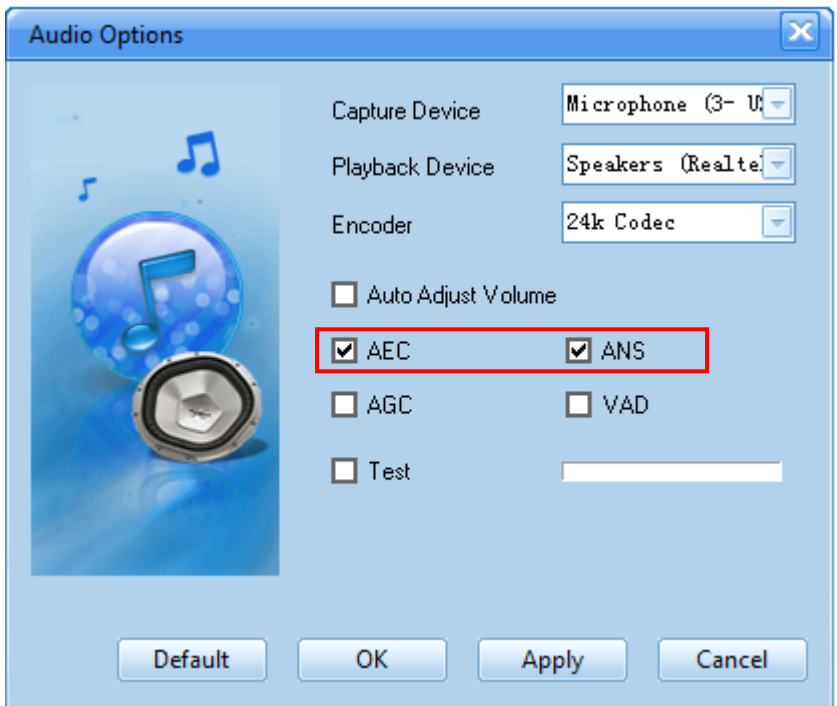

## ปัญหาเข้าใช้งานไม่ได้

>>>คลิกขวาที่ โปรแกรม กด run elevted เปิด โปรแกรม login user&pass ที่ให้ไว้ เข้ามา กด nextๆ.